## AuthentiCare® Mobile Application Instructions

 **To complete a successful Check-in and Check-out, you will need to install the AuthentiCare 2.0 mobile application and have the following information:** 

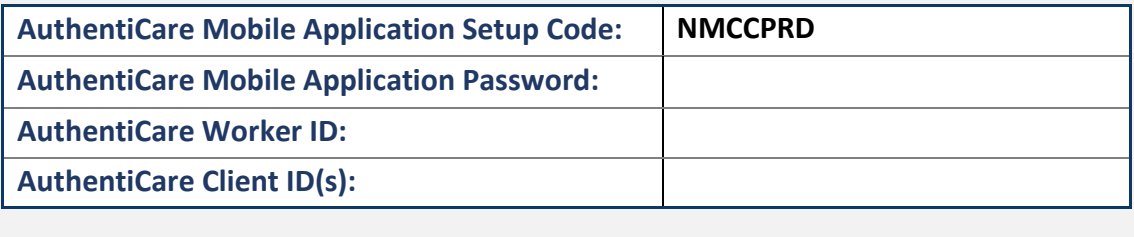

## Part 1: Set Up the AuthentiCare 2.0 Mobile Application

- 1. From your mobile device, search and install the "AuthentiCare 2.0" mobile application from the Google Play or App Store.
- 2. Once the mobile application is installed, tap **Allow** for the mobile application to access the mobile device's location.
- 3. The first screen requires a "Setup Code". Enter the setup code "NMCCPRD" and tap **Submit**.
	- **Note**: By entering the setup code and tapping **Submit**, the user agrees to the End User License Agreement. The End User License Agreement can be viewed by tapping **View End User License Agreement** before tapping **Submit**.
- 4. After entering and submitting the setup code, the *Login* screen will appear. Tap **Settings**.
- 5. On the *Settings* menu, tap **See Device Identifier** to get the mobile device's device ID.
	- **Note**: Copy the device ID. You will need to provide this ID exactly as shown to your provider agency administrator. Device IDs for Android and iOS devices have different formatting; iOS devices have dashes in the device ID.
- 6. Before logging in to the mobile application, check the following with your provider agency administrator:
	- Obtain your **AuthentiCare Worker ID** and temporary mobile application **password**.
	- Confirm that the agency administrator has **Mobile-Enabled** set to "yes" on your *Worker Entity Settings* page.
	- $\checkmark$  Confirm that the agency administrator has entered your **Device ID** exactly as shown in the mobile application on your *Worker Entity Settings* page in the AuthentiCare web portal.
- 7. To login, enter your AuthentiCare Worker ID and password that is provided by your provider agency. Tap **Sign In** on the mobile application.
	- **Note:** When you login for the first time, you will need to reset your password**.**

Follow the instructions below to check-in. If your agency does not use scheduling, follow process A. If your agency uses scheduling, follow process B.

## A. **No Scheduling**:

- 1A. Tap **New Check-in**. GPS services on the mobile application will search for clients in your area that have been assigned to your agency for care.
- 2A. If the client is found based on your location:
	- 1. Tap the **<Client Name>** that shows the address.
	- 2. Tap **Services** and select the service (authorized services appear at the top and are labeled "Authorized").
	- 3. Tap **Submit Check-In**.
	- 4. The *Check-in Success* screen displays. Tap **Done**. Then begin performing the service.
- 2A. If the client is NOT found based on your location:
	- 1. A message will appear that "No clients are found."
	- 2. Tap **Lookup Client**. Enter the last name of the client (or the client ID) and tap **Lookup**.
	- 3. Select the client card that displays the address.
	- 4. Tap **Services** and select the authorized service being provided.
	- 5. Tap **Submit Check-In**.
	- 6. The *Check-in Success* screen displays. Tap **Done**. Begin performing the service.
- B. **Scheduling**: If your agency has scheduled events in AuthentiCare, you will see a client card for each scheduled EVV visit for that day on the mobile application *Home* screen.
- 1B. Tap the **client card** for the EVV visit you are scheduled to complete.
- 2B. If the information on the *Check-in* screen looks correct, tap **Submit Check-In**.
- 3B. The *Check in Success* screen displays. Tap **Done**. Begin performing the service.

Once the service is complete, log back into the mobile application to begin the check-out process.

- 1. On the *Home* screen, you will see the client card with a status of *In Progress Pending Check Out*. Tap the **client card** to complete the check-out process. The *Check-out* screen is now displayed.
- 2. On the *Check-out* screen, tap **Activities** to open the list. If applicable, choose one or more activities. Tap **Done** when you are finished.
- 3. On the *Check-out* screen, tap **Observations** to open the list. Choose one or more observations. Tap **Done** when you are finished.
- 4. Optionally, tap **Notes** to enter notes regarding the visit.
- 5. Tap **Check out.**
- 6. The *Check-out Success* screen displays. Tap **Done**.
	- *I* Note: If your mobile device loses connection to Wi-Fi or cellular connection, the mobile application screen banner turns red and displays "No Data Connection." EVV visits can still be completed but will be in a queued status. Once your mobile device regains Wi-Fi or cellular connection, the banner and message will disappear and the EVV visit information will automatically send to the AuthentiCare web portal.